## *Powerchart: Results Review*

1. Go to<https://citrix.augusta.edu/> and login with your AU username.

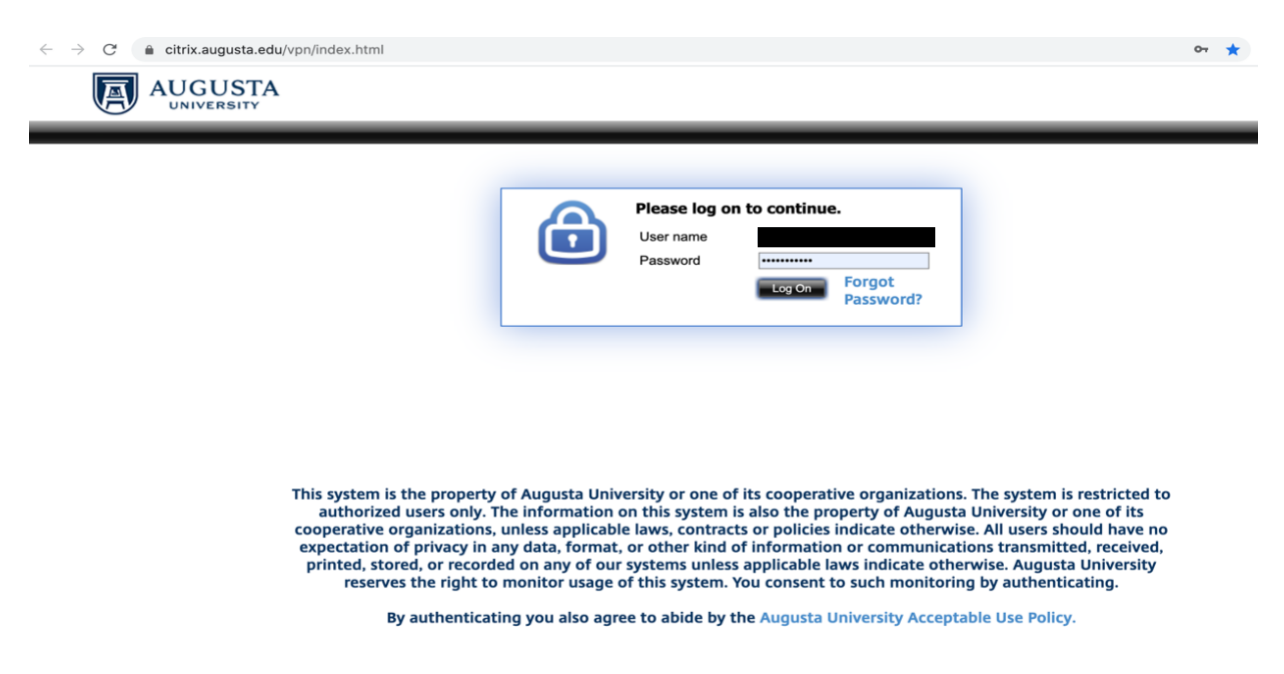

2. Authenticate with Duomobile.

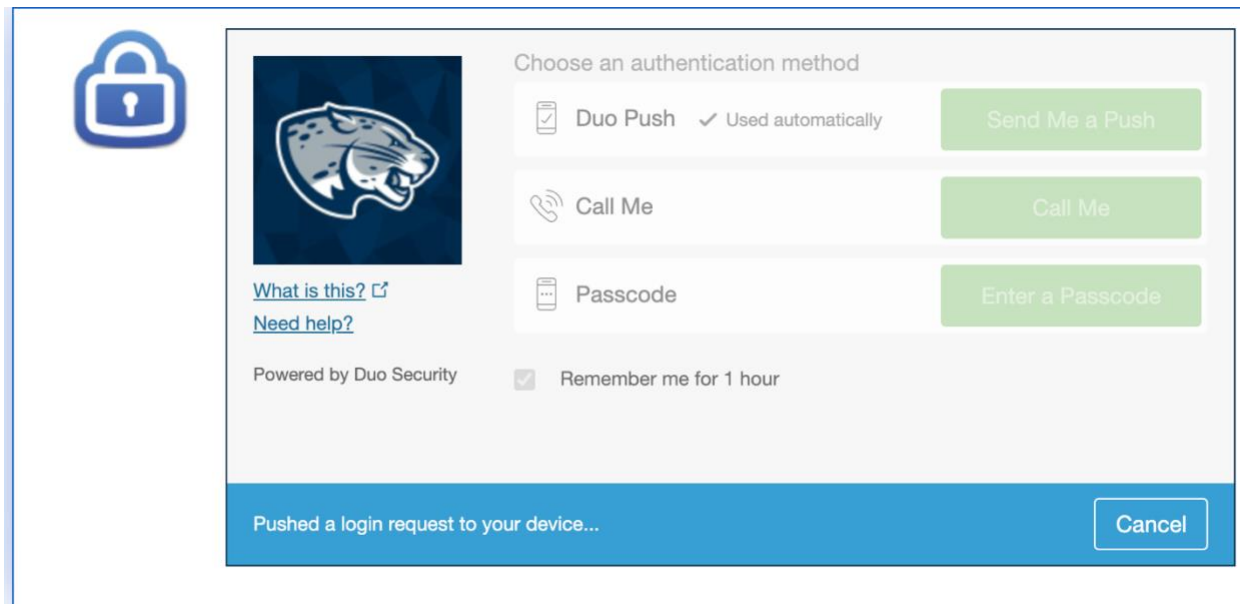

3. Scroll down and click on "Cerner Powerchart."

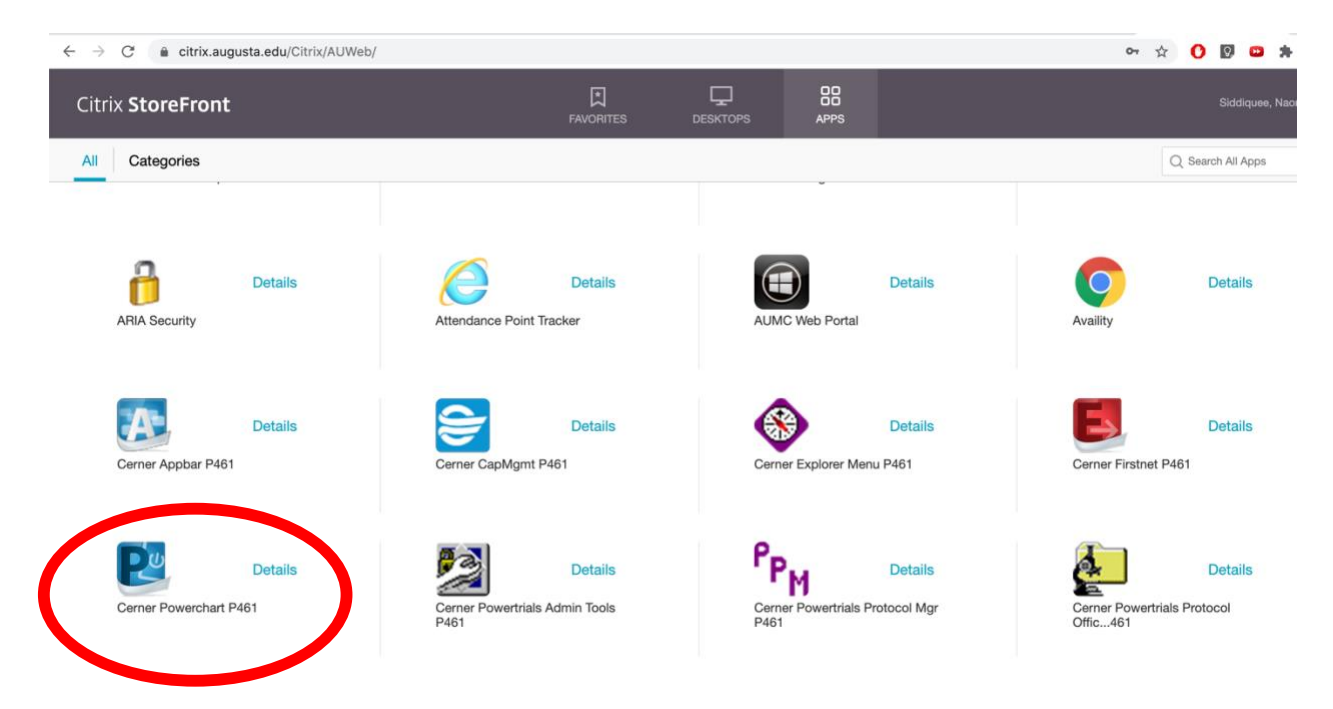

4. Click the magnifying glass in the top right corner to search for a patient.

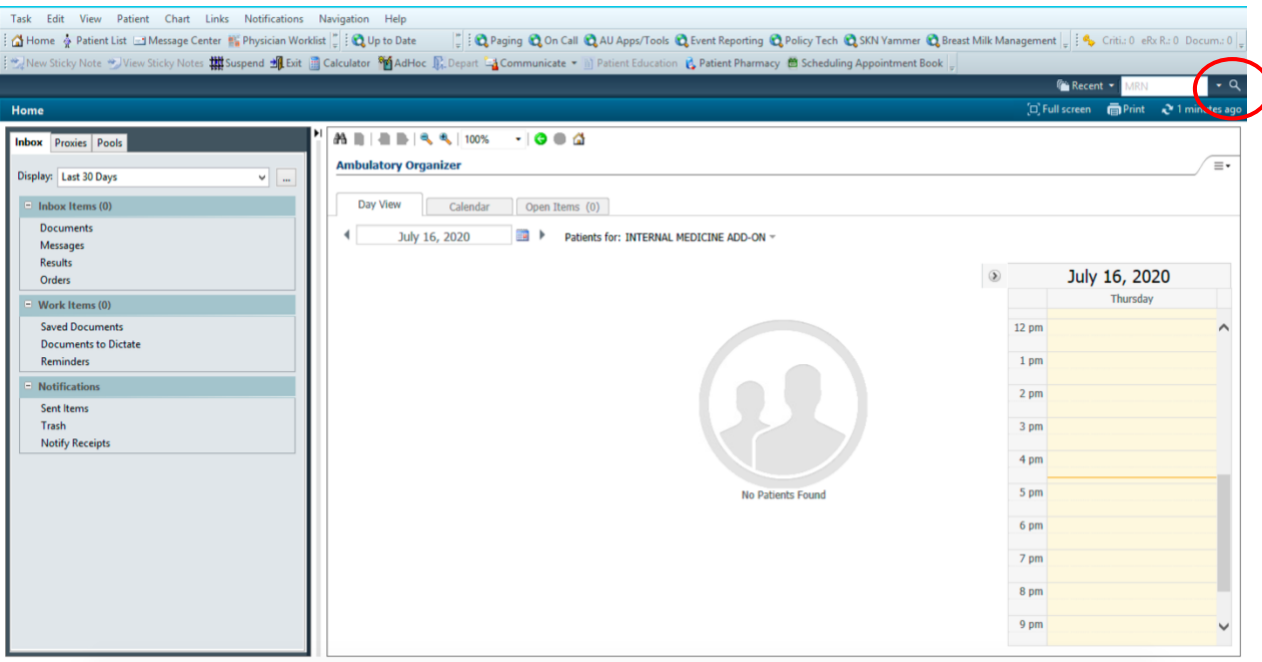

١

5. You will be using a test patient. Type "Validation" for the last name and "Adult1" for the first name. Select on the top encounter and click "OK."

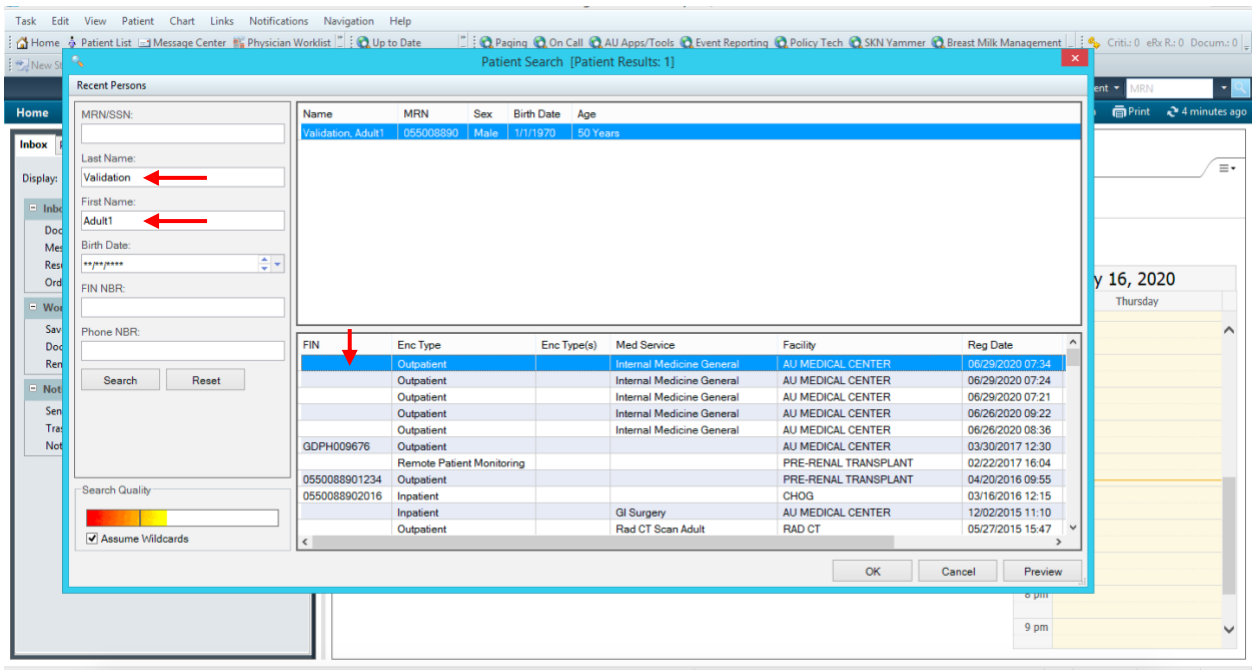

6. There are several components in which you may want to look at a more comprehensive review of results including vital signs, labs, diagnostics, microbiology, and pathology. "Vital Signs" is used as the example, but the functionality is similar in all these components. Click on "Vital Signs." At the top right panel, you can select a timeframe to view the results.

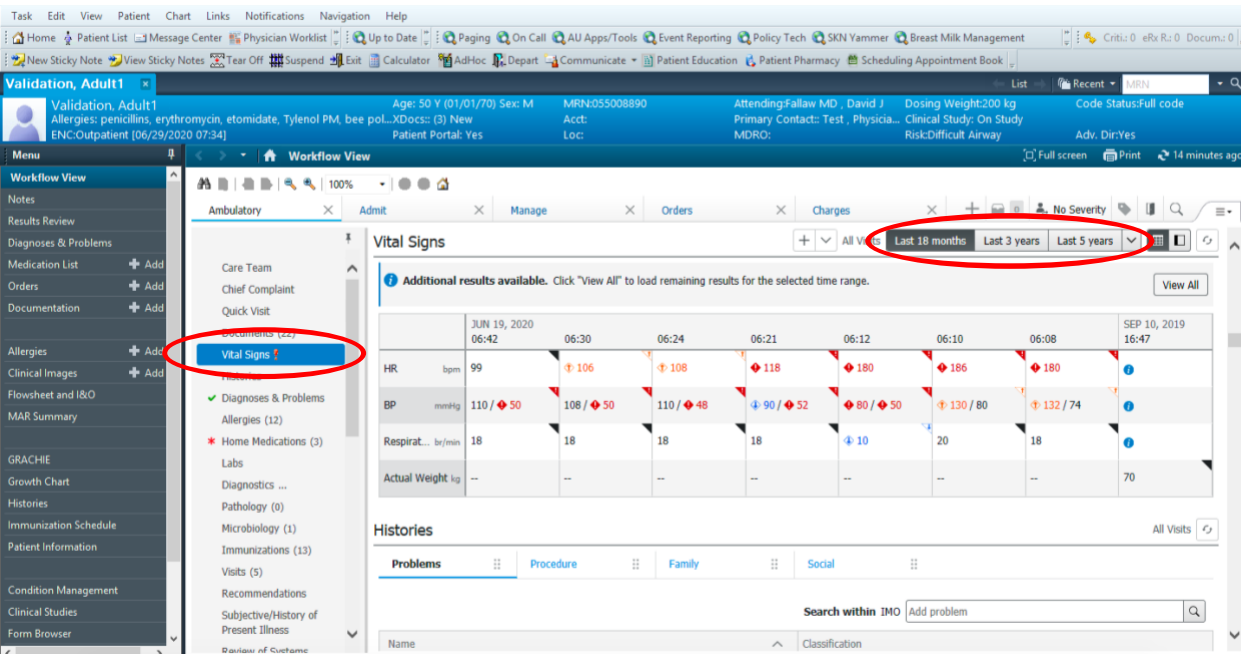

7. There are two options to view the results. The first option (shown with the arrow) displays the result by date and time. The vital signs are listed in different colors. Orange indicates a high result, blue indicates a low result, and red indicates a critical result.

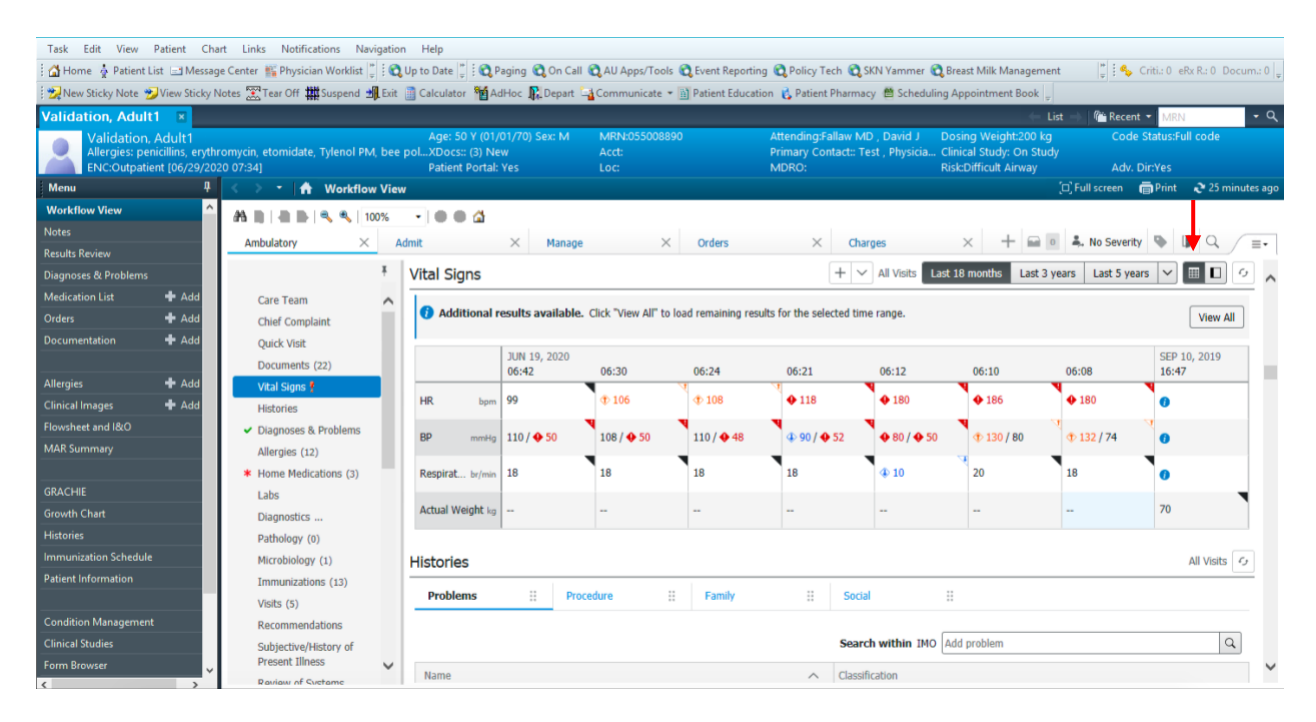

The second option displays the latest results (which may not be on the same date and time). For instance, the last temperature was taken on May 20th, but the last blood pressure reading was taken on June 19th.

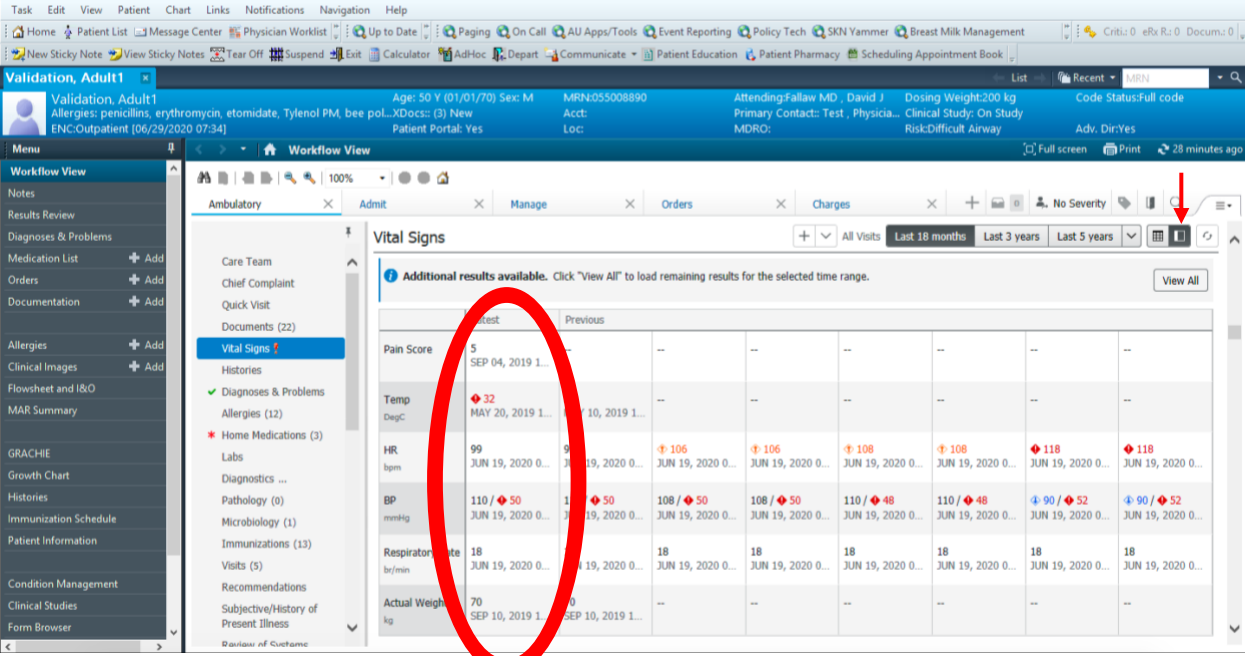

8. You can select an individual result to view the details, such as the normal highs/lows and the critical highs/lows.

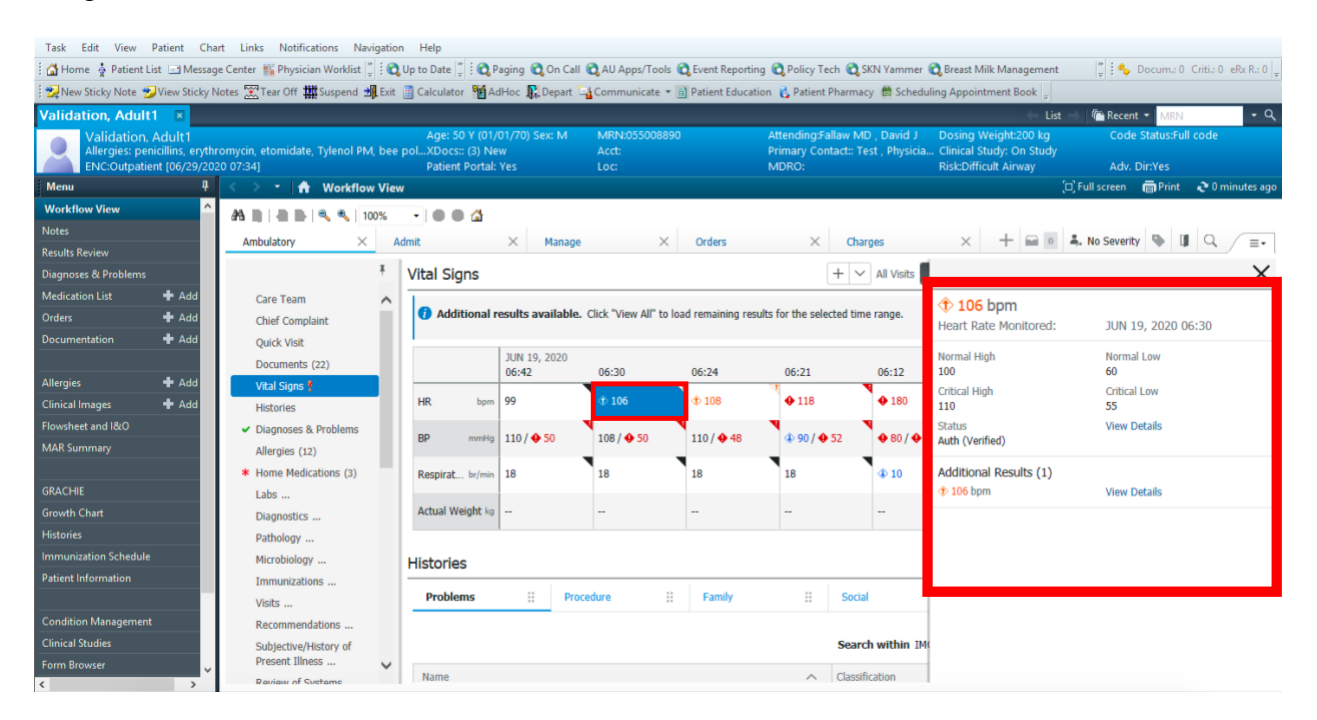

You can also click "View Details" to see the result history and action list so you can see who performed the vital signs.

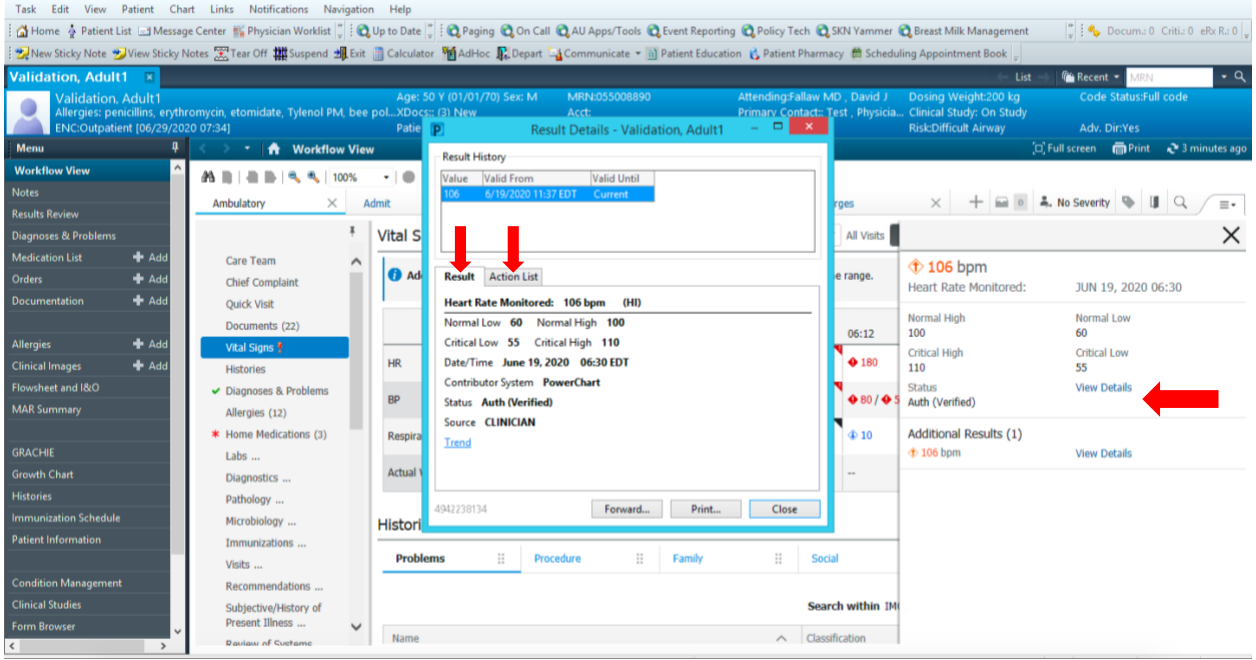

9. You can forward or print the results. If you choose to forward the results, you can add a comment to the provider. You have the additional forward actions of sign or review.

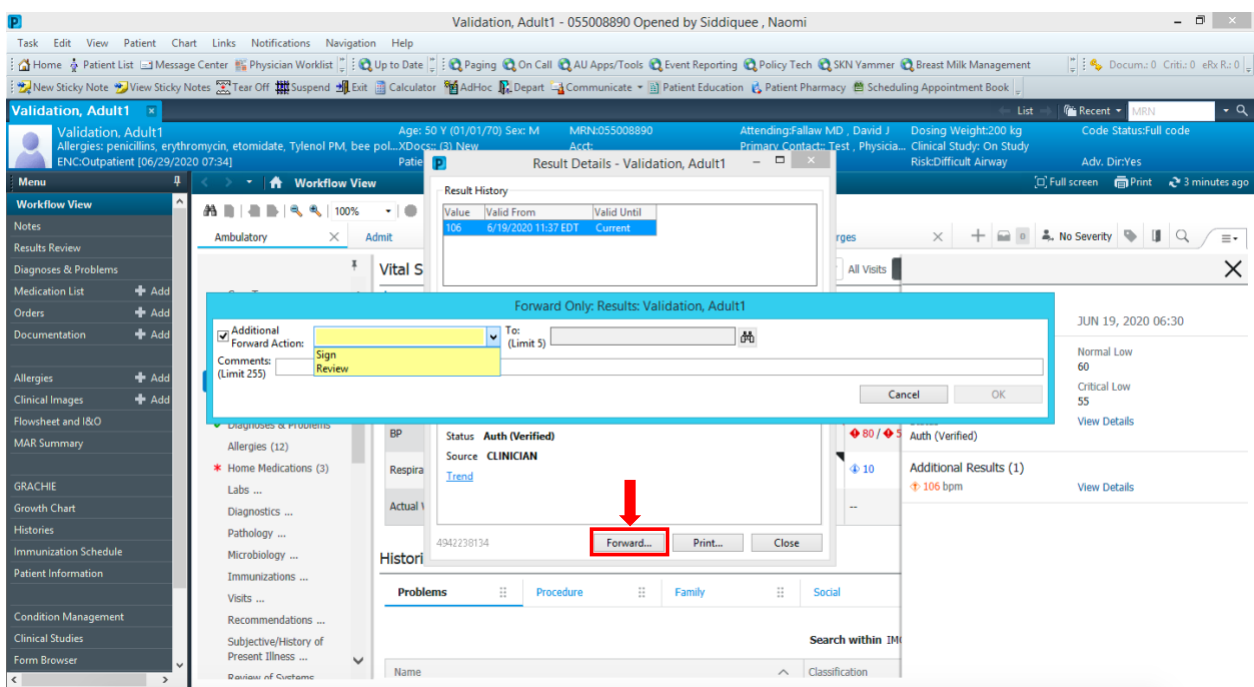

10. Select the "Vital Signs" header to direct you to Results Review.

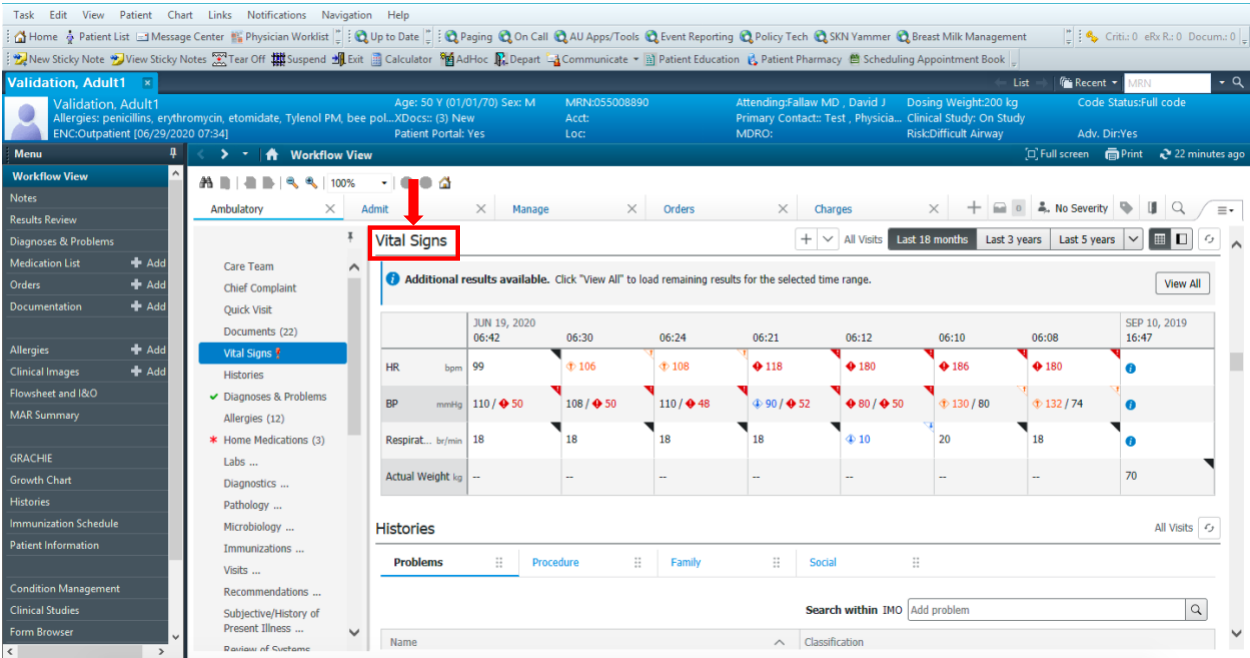

11. This will display several tabs: vitals – recent, vitals – extended, lab – recent, lab – extended, microbiology, diagnostics, path, respiratory flowsheet, results – recent, and results – extended. Based on your preference, you also have display options of table, group, or list.

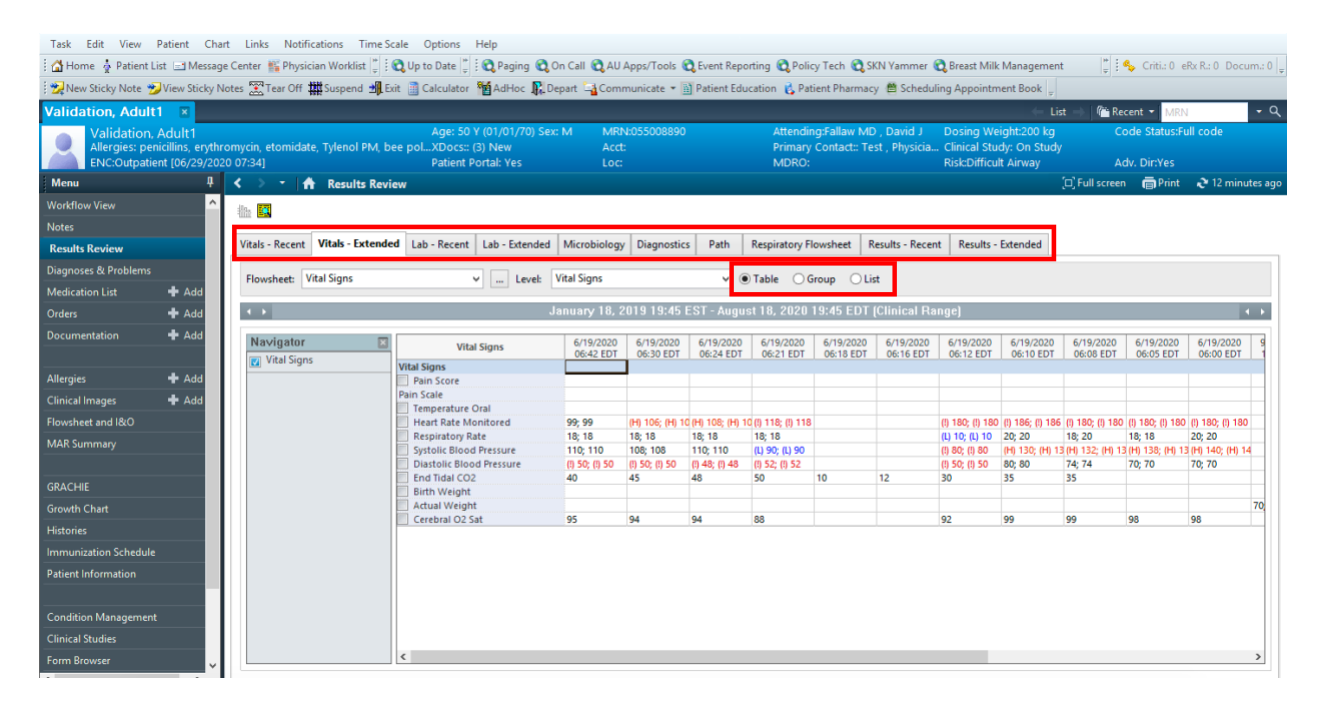

12. Right click the gray banner bar for the ability to "change search criteria" or "set today." Since this is a test patient, there will be no results under the "set today" option.

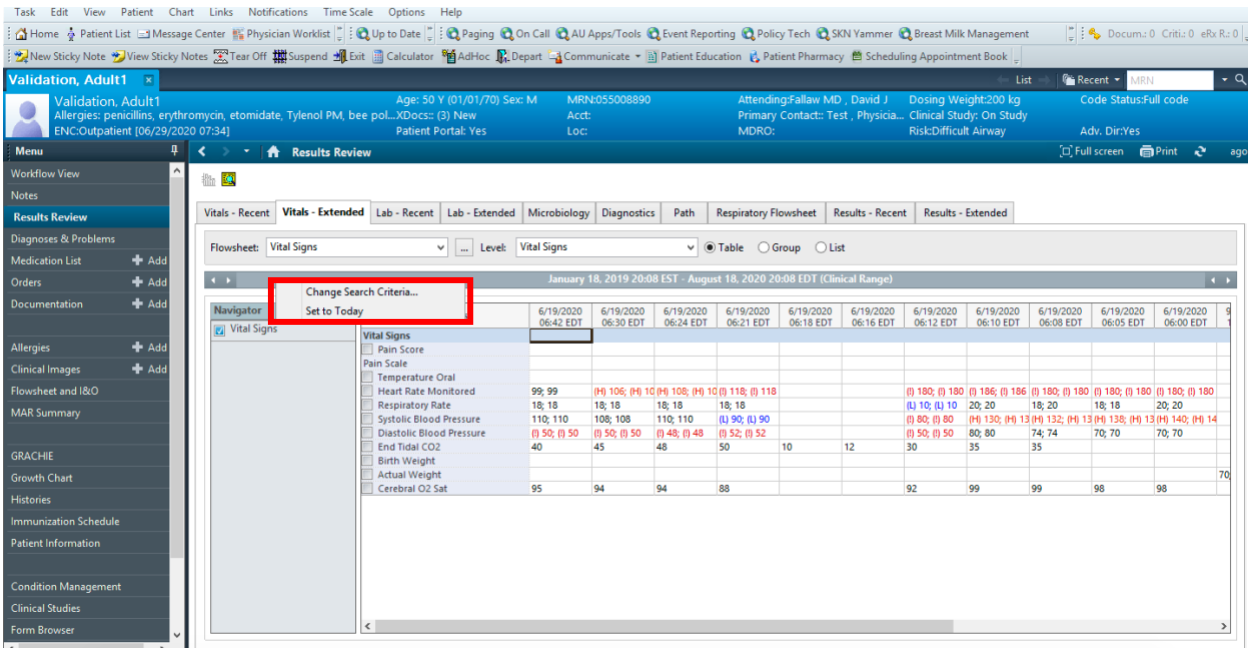

For search criteria, you can modify the dates for the results you want to look up.

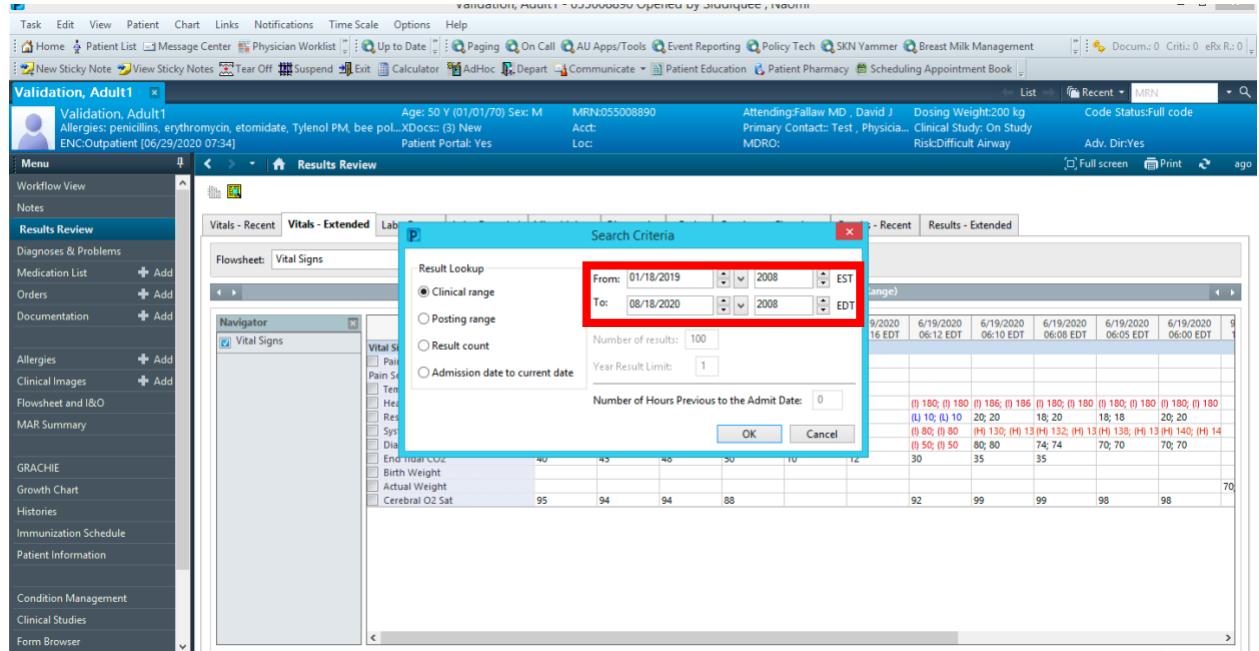

13. You can also view the report by clicking on "Diagnostics." Select the individual report you would like to view.

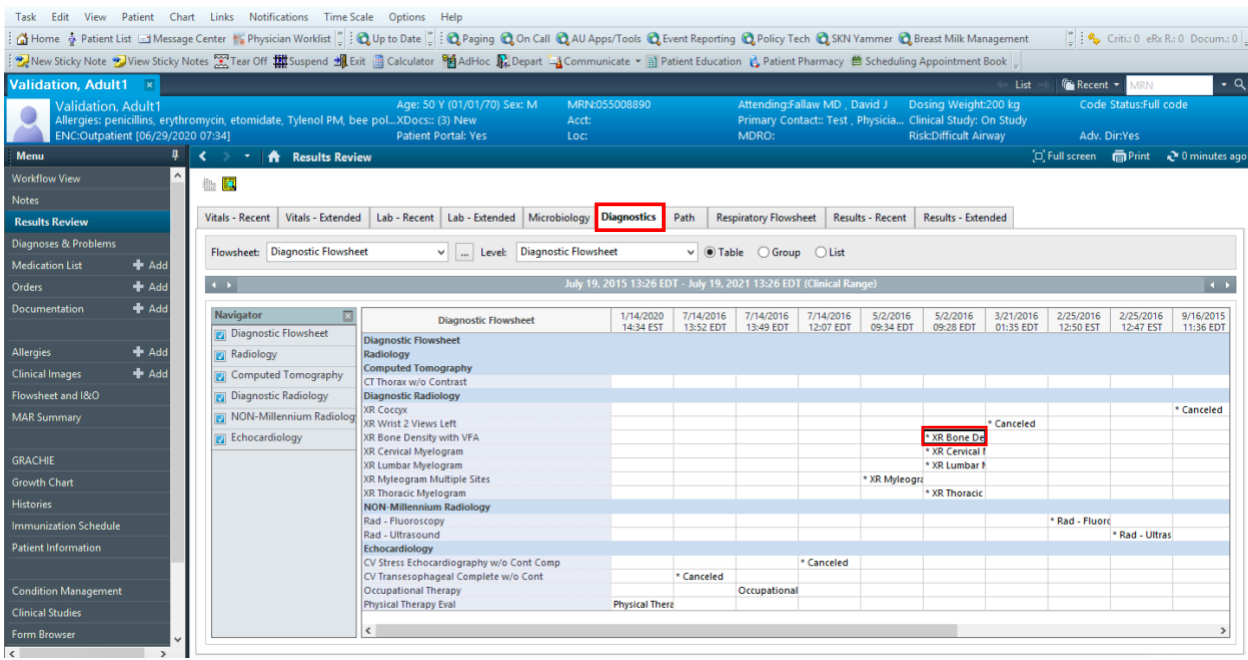

14. You can click "View Image" to see any attached scans/graphs.

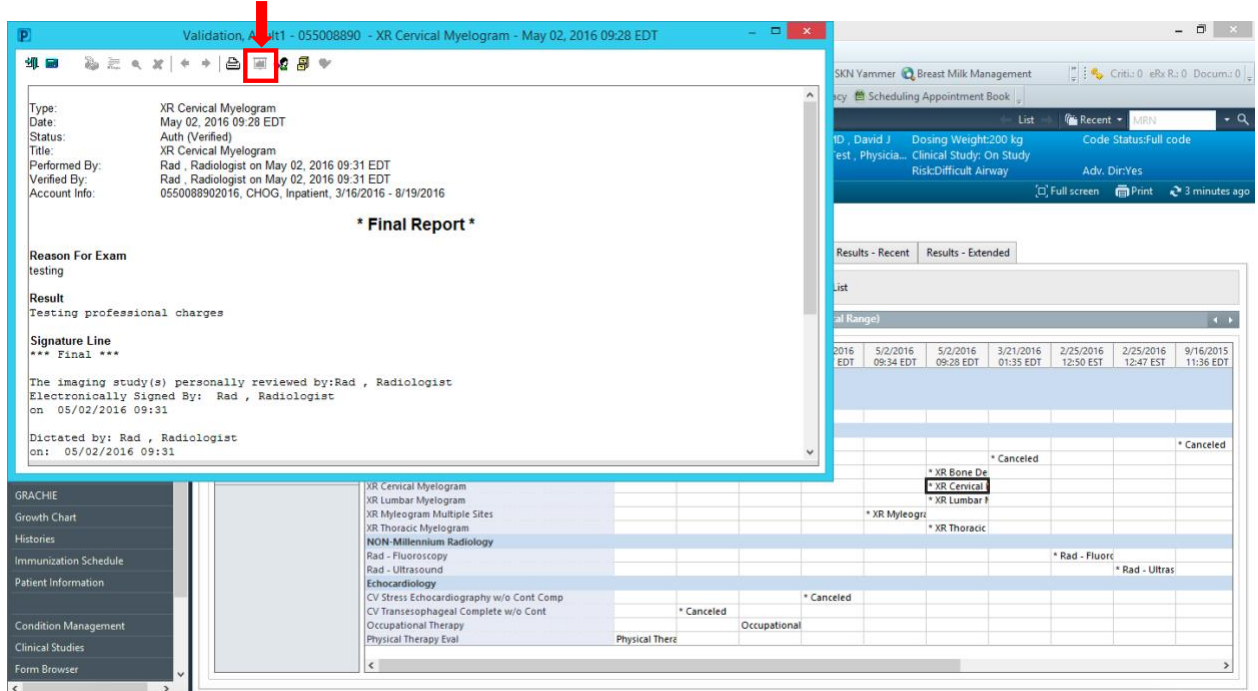

15. You can graph labs/vital signs to see trends over a period of time. Click "Vitals Extended" and check multiple vital signs you are interested in viewing. Click the "Graph" icon in the upper left-hand corner.

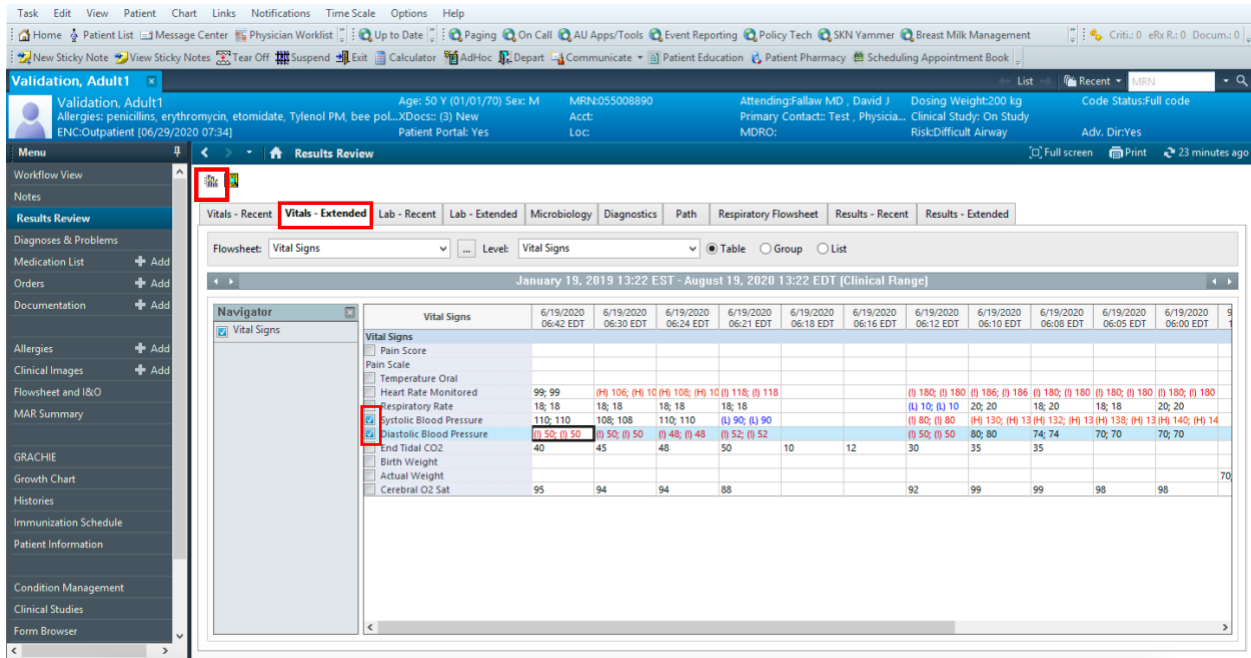

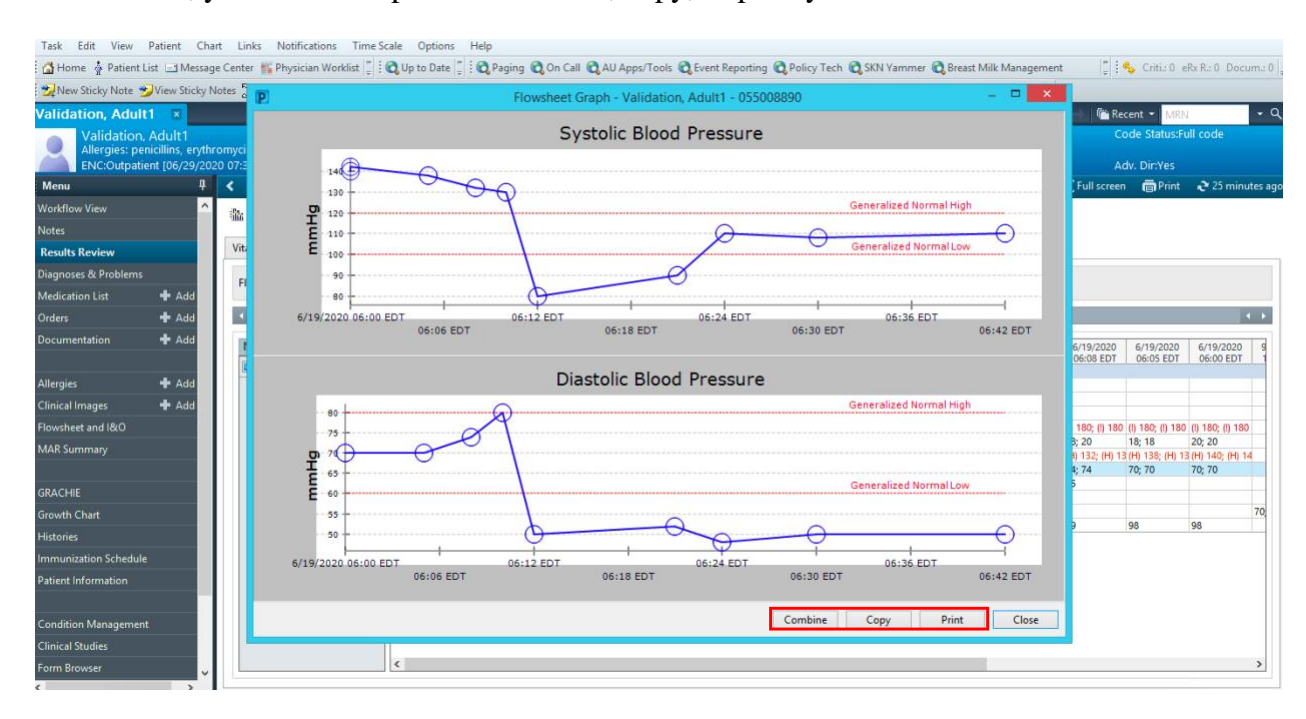

16. Within the screen, you have the option to combine, copy, or print your results.

17. If there are more results or documentation that you want to view, click "Results Recent" (or "Results Extended.") Select the drop down and choose the flow sheet you would like to review. You may need to change your search criteria by right-clicking on the gray banner bar (see #12).

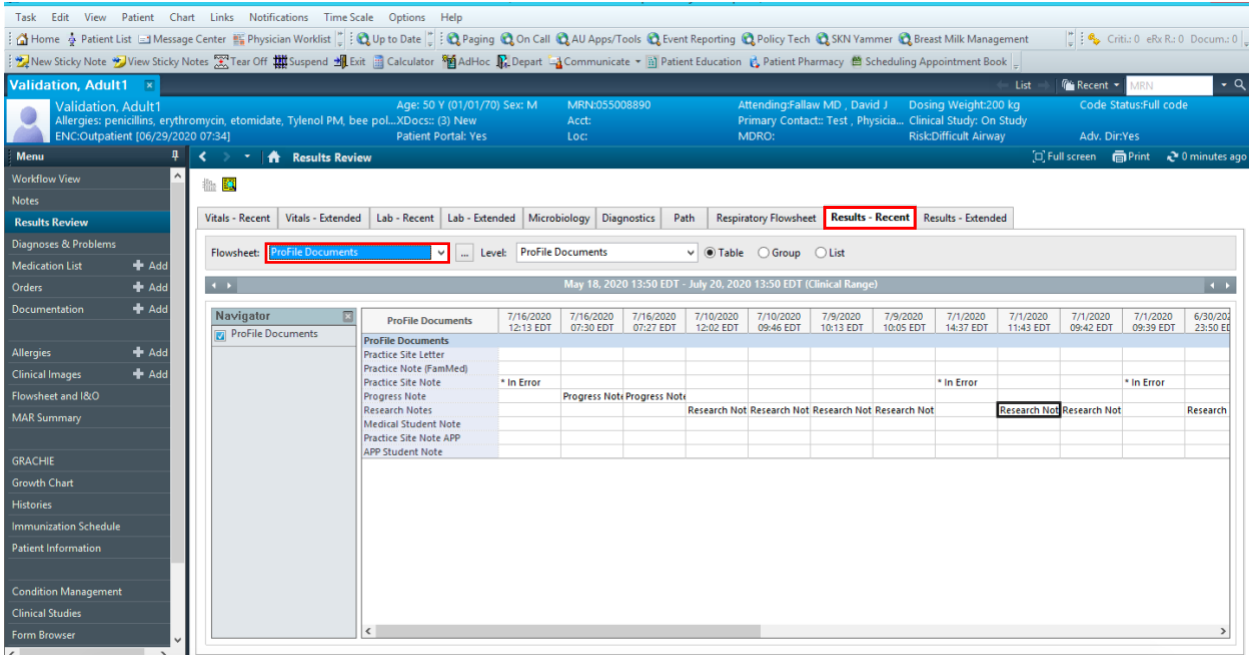